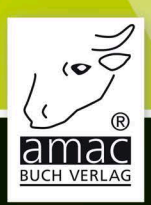

# Pnone Ab Modell<br>iPhone 5s!

iOS 11 Handbuch

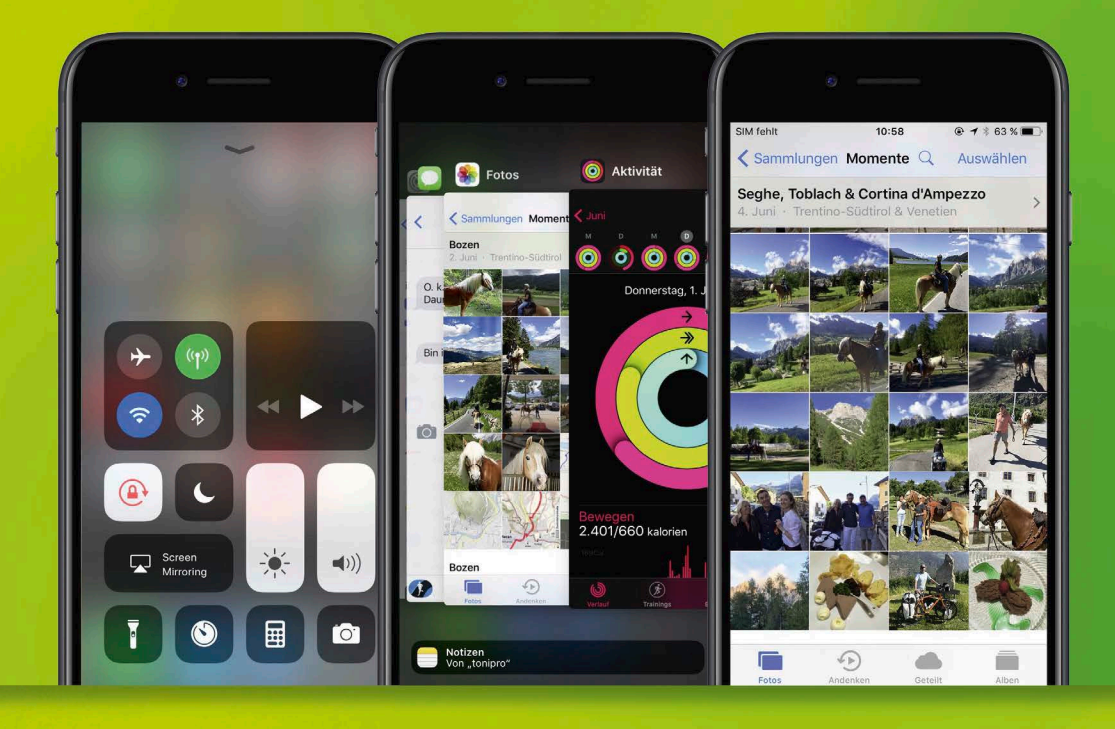

amac-buch Verlag

Anton Ochsenkühn

# <span id="page-1-0"></span>iPhone iOS 11 Handbuch

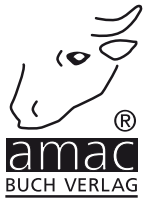

# iPhone iOS 11 Handbuch

Copyright © 2017 amac-buch Verlag

ISBN 978-3-95431-054-8

Hergestellt in Deutschland

Trotz sorgfältigen Lektorats schleichen sich manchmal Fehler ein. Autoren und Verlag sind Ihnen dankbar für Anregungen und Hinweise!

> amac-buch Verlag Erlenweg 6 D-86573 Obergriesbach E-Mail: info@amac-buch.de http://www.amac-buch.de Telefon +49(0) 82 51/82 71 37 Telefax +49(0) 82 51/82 71 38

Alle Rechte vorbehalten. Die Verwendung der Texte und Bilder, auch auszugsweise, ist ohne die schriftliche Zustimmung des Verlags urheberrechtswidrig und strafbar. Das gilt insbesondere für die Vervielfältigung, Übersetzung, die Verwendung in Kursunterlagen oder elektronischen Systemen. Der Verlag übernimmt keine Haftung für Folgen, die auf unvollständige oder fehlerhafte Angaben in diesem Buch zurückzuführen sind. Nahezu alle in diesem Buch behandelten Hard- und Softwarebezeichnungen sind zugleich eingetragene Warenzeichen.

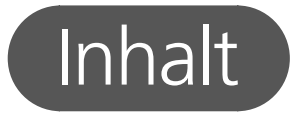

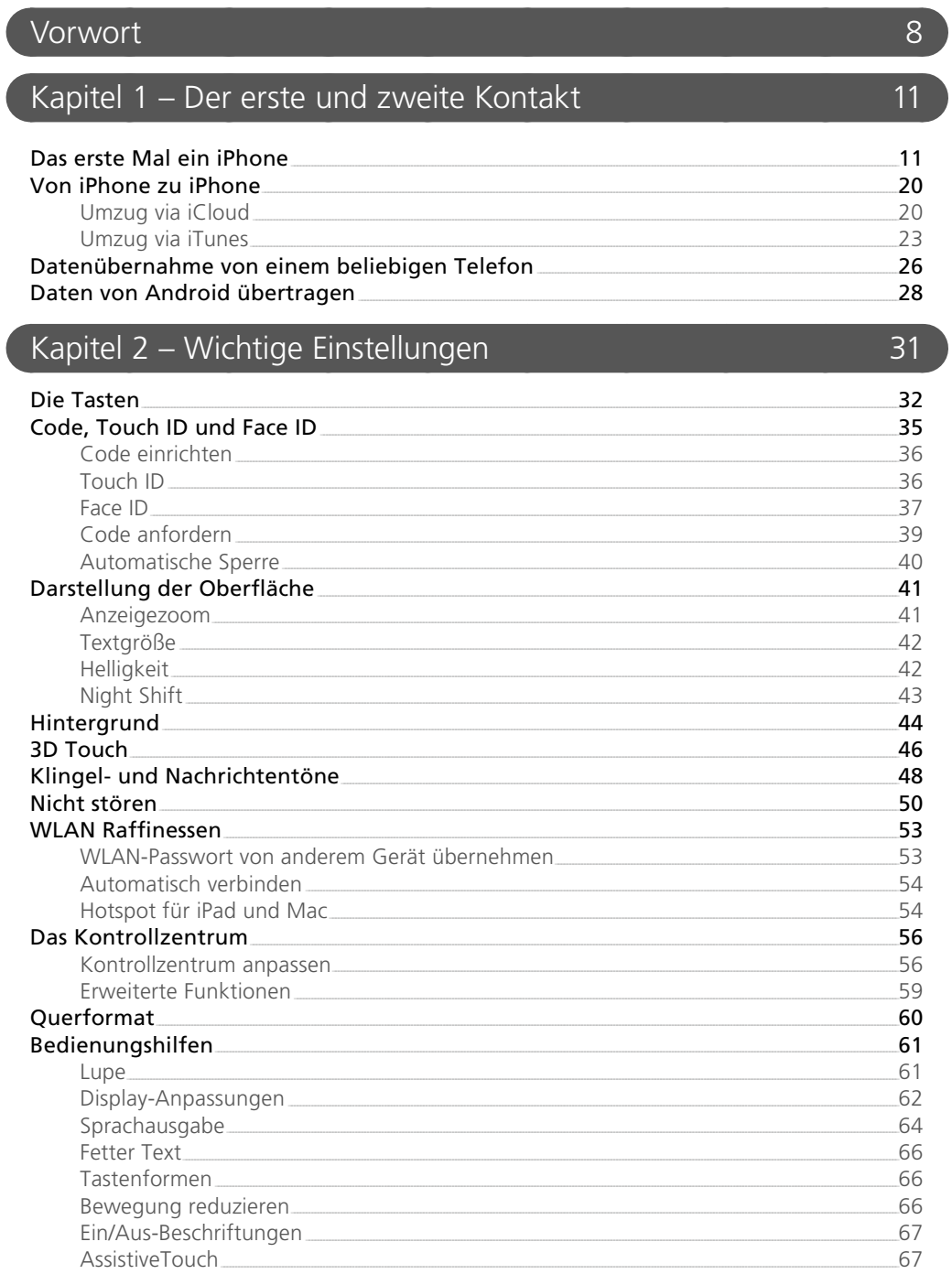

 $\overline{4}$ 

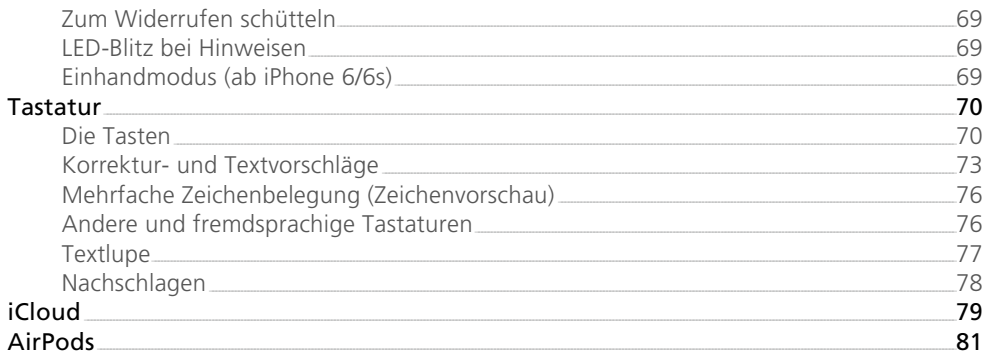

## Kapitel 3 - Nichts mehr verpassen und alles finden

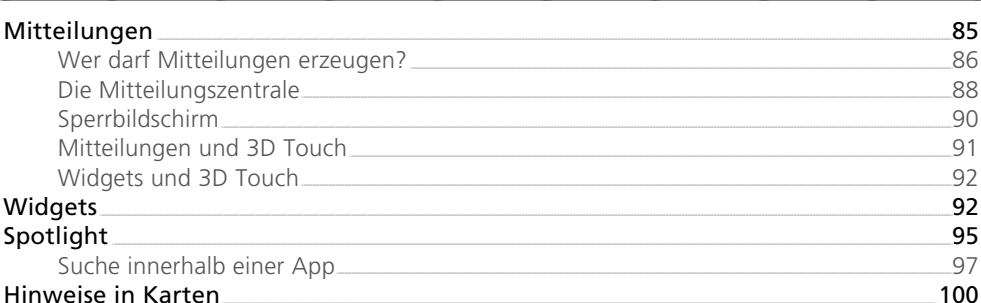

## Kapitel 4 - Das Telefon

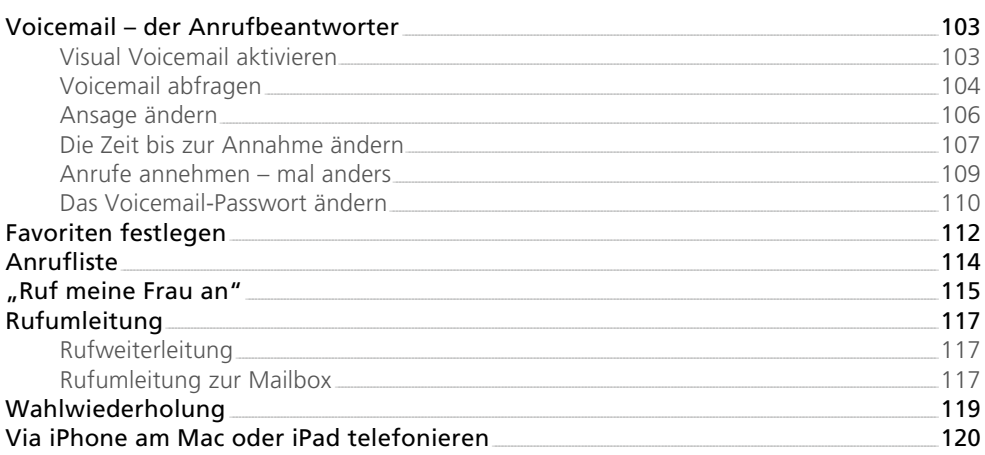

### Kapitel 5 - Kommunikation via Internet

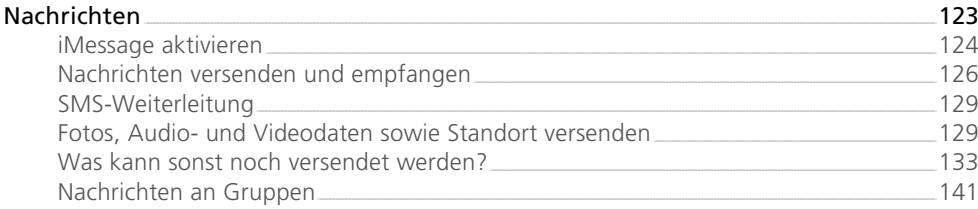

#### 103

85

185

207

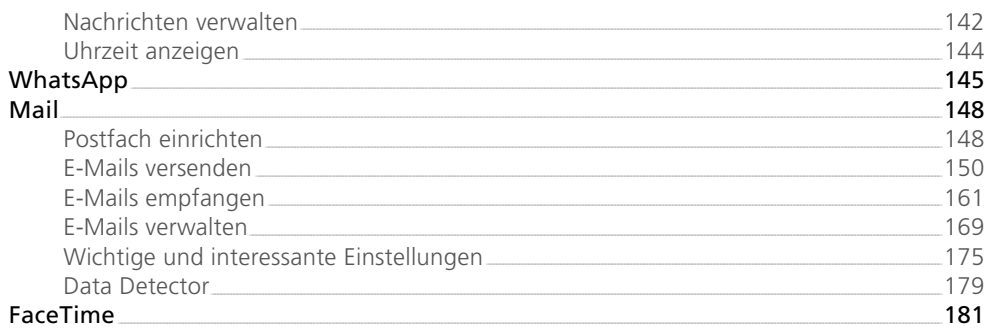

## Kapitel 6 - Im Internet mit Safari unterwegs

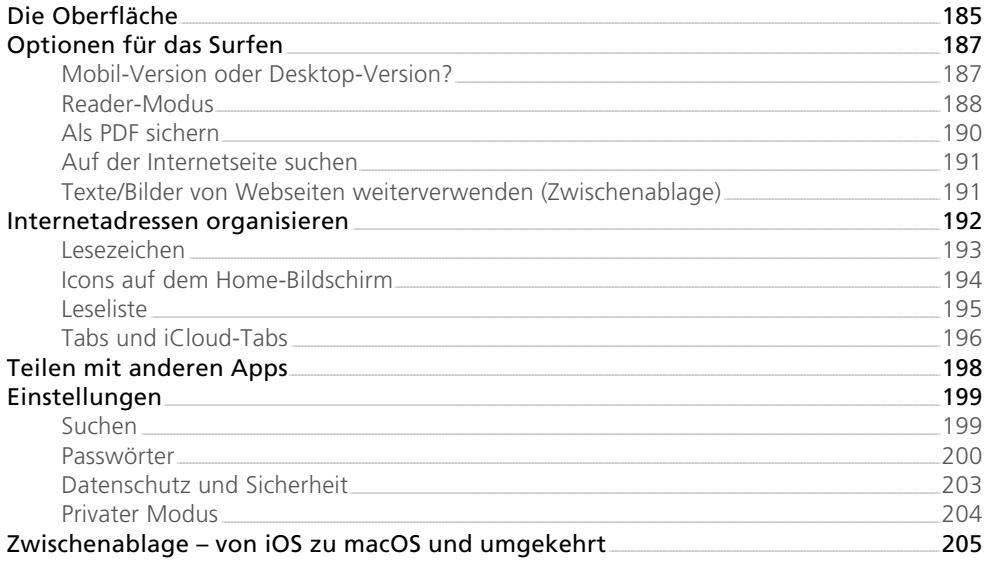

## Kapitel 7 – Die Stores

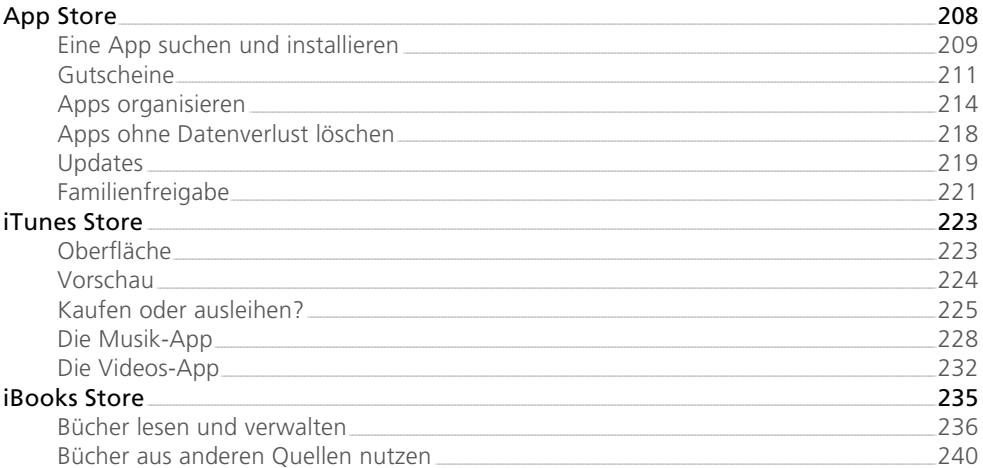

 $\overline{5}$ 

#### Kapitel 8 - Ein Bild sagt mehr als tausend Worte 245 Die Kamera 245 Die Bedienung <u>Communication and Communication</u>  $746$ Aufnahmearten 248 Aufnahmen bearbeiten aus andere auch der Eine aus der Eine aus der Eine aus der Eine aus der Eine Z50  $\sim$  252 OR-Codes scannen Einstellungen für die Kamera 252 254 Alben 254 Sammlungen und Momente Rückhlicke 257 Fotostream 259

261

265

#### Kapitel 9 - Das Allroundtalent in der Hosentasche

Bilder und Videos bearbeiten

265 Erinnerungen.... Aufgaben für heute **State auf der Einer an der Eine aufgeben** auf der Eine aufgegenen Eine aufgegenen Eine anderen 268 Listen erstellen, löschen und teilen ein anderen anderen auf der anten anderen anderen anderen anderen andere Erinnerungen synchronisieren 271 Kalender  $272$ Termine erstellen und bearbeiten aus der aufgegenden der Statten der Statten der Statten der Statten der Statten Notizen 279 Notiz erstellen und bearbeiten 279  $\frac{1}{281}$ Tabellen in Notizen Dokumente scannen and a control of the control of the control of the control of the control of the control of the control of the control of the control of the control of the control of the control of the control of the con Zusammenarbeit mit anderen Apps Ordner für Notizen  $286$ Notizen im Account "Auf meinem iPhone" (289) Notizen anheften  $789$ Notizen teilen 1990 besteht aus der Stadt aus der Stadt aus der Stadt aus der Stadt aus der Stadt aus der Stadt aus der Stadt aus der Stadt aus der Stadt aus der Stadt aus der Stadt aus der Stadt aus der Stadt aus der Stad Notizen sperren 290 Wallet 293 294 Karten Standort zeigen and andere and a standard and a standard standard and a standard standard standard standard st Orte suchen und Route planen 296 Parkplatzmarkierung 299 Kartenansicht ändern  $-300$ **Tusätzliche Informationen** and a state of the state of the state of the state of the state of the state of the state of the state of the state of the state of the state of the state of the state of the state of the state Aktien 303 Wecker und Timer 305 Schlafenszeit\_ 306 307 **Timer**  $308$ Health  $310$ Daten einsehen und verändern 1988 auch dem Barbeiter aus der Barbeiter aus der Barbeiter aus der Barbeiter aus der Barbeiter aus der Barbeiter aus der Barbeiter aus der Barbeiter aus der Barbeiter aus der Barbeiter aus der  $iC$ loud  $314$  $Sir = alles noch \neq infacher$  (3.15) Schreiben statt sprechen. The state of the state of the state of the state of the state of the state of the state of the state of the state of the state of the state of the state of the state of the state of the state of t 316

377

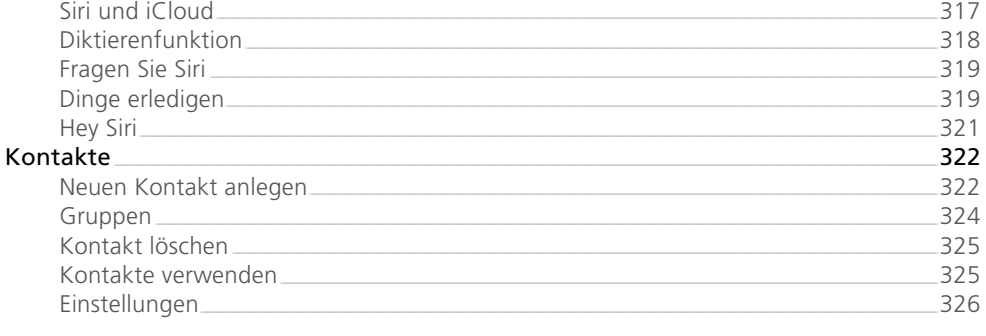

#### Kapitel 10 - Datenaustausch

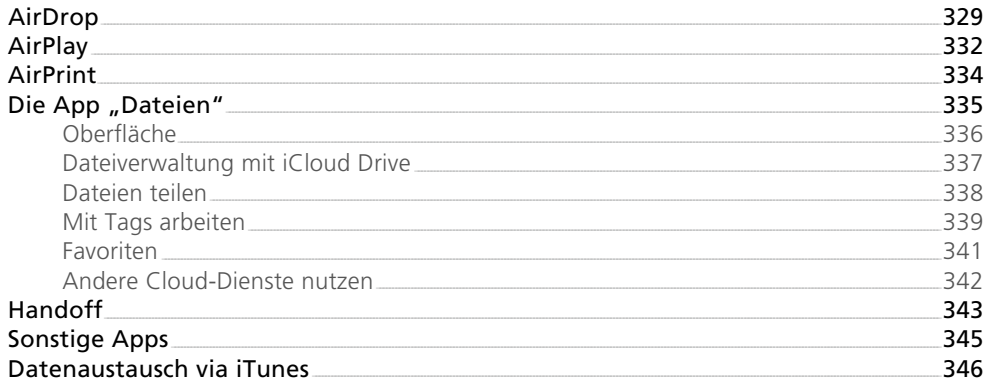

## Kapitel 11 - Sicherheit und Datenschutz

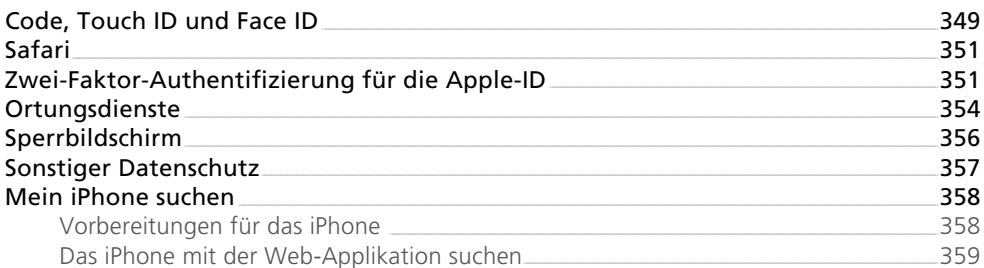

# Kapitel 12 – Energie und Probleme

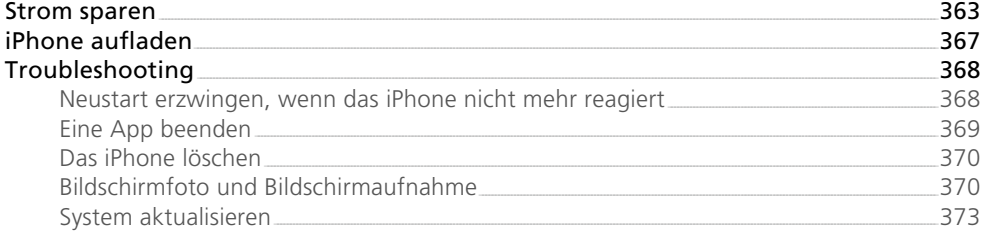

#### Index

363

349

# <span id="page-8-0"></span>Vorwort

Der September ist der Monat, in dem Apple seine neuen iPhone-Modelle vorstellt. Die iPhones vom September 2017 – das iPhone 8, das iPhone 8 Plus und das iPhone X – glänzen durch noch mehr Power. Das iPhone X beeindruckt zusätzlich mit seinem komplett neuen OLED-Display.

Alle Modelle des Jahres 2017 haben eine Glasrückseite und können daher per Induktion geladen werden. Kabellose Ladestationen sind bereits von vielen Herstellern verfügbar. Apple orientiert sich hier an dem Standard Qi (induktive Energieübertragung). Apple selbst wird 2018 mit AirPower eine Ladestation in den Handel bringen.

Aber natürlich lassen sich die neuen Modelle ganz bequem wie bisher auch über das Lightning-Kabel mit Energie versorgen.

Das iPhone X können Sie statt mit Ihrem Fingerabdruck (Touch ID) per Gesichtserkennung entsperren. Apple nennt diese Technologie Face ID. Bei all unseren Tests hat sie stets zuverlässig funktioniert.

Apple verbaut mit dem A11-Chip einen sehr leistungsfähigen Prozessor. Durch ihn haben die iPhone-Modelle stets genügend Kraft, um alle Aufgaben im Handumdrehen zu bewältigen. Das ist auch nötig, denn mittlerweile werden Kameras mit 12 bzw. 7 Megapixel verbaut. Sie liefern gewaltige Datenmengen, die verarbeitet werden wollen. Videoaufnahmen können nunmehr in einer fantastischen 4k-Qualität und mit bis zu 60 Bildern pro Sekunde aufgezeichnet werden.

Kurz und gut: Mit den aktuellen iPhone-Modellen hat Apple erneut sensationelle Smartphones auf den Markt gebracht.

Die Software eines iPhone ist wohl ebenso wichtig wie die Hardware, wenn nicht sogar wichtiger. Die neue Betriebssystemversion iOS 11 ist auf den neuen iPhone-Modellen von 2017 installiert. Sie kann aber auch auf den Vorgängergeräten zum Einsatz kommen! Die Kombination aus Hard- und Software ist einfach perfekt aufeinander abgestimmt. Deshalb bekommen Sie als Apple-Kunde beim Kauf eines iPhone schlichtweg das Beste, was aktuell an Smartphones auf dem internationalen Markt verfügbar ist.

Vorwort

Wenn Sie ein iPhone neu gekauft haben und sich schnell zurechtfinden möchten, dann ist dieses Buch für Sie optimal. Besitzen Sie bereits ein iPhone und haben das iOS aktualisiert, dann sind Sie hier ebenfalls richtig.

In diesem Buch beschreibe ich, wie einfach viele Dinge mit einem iPhone von der Hand gehen. Ich zeige Ihnen Tipps und Tricks, sodass Sie bereits nach kurzer Zeit alle Funktionen bedienen können, die das Gerät Ihnen zur Verfügung stellt.

Es gibt unendlich viel zu entdecken. Deshalb möchte ich Sie nicht länger aufhalten und wünsche Ihnen viel Freude bei Ihrer Entdeckungsreise.

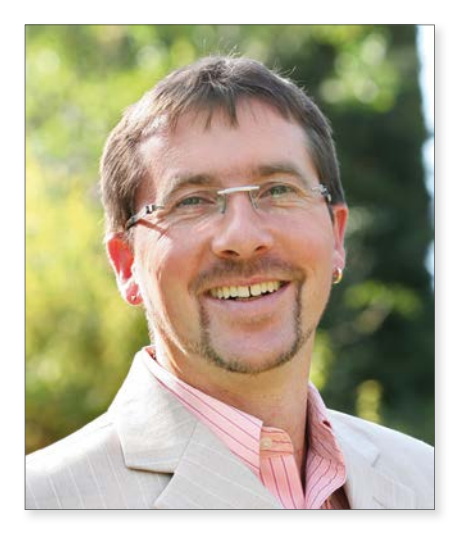

*Anton Ochsenkühn, im Oktober 2017*

<span id="page-11-0"></span>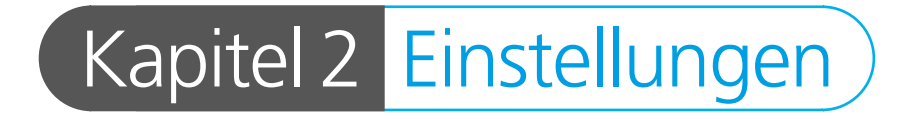

Bevor Sie das iPhone für Ihre alltäglichen Aufgaben nutzen, sollten Sie sich ein bisschen Zeit nehmen und das Gerät nach Ihren eigenen Bedürfnissen konfigurieren. Dazu gehört nicht nur das Einstellen des Klingeltons, sondern auch das Auswählen des Hintergrunds, das Konfigurieren von 3D Touch oder das Einrichten der Touch ID. Dieses Kapitel hilft Ihnen, Ihr iPhone richtig einzustellen und es dadurch noch effektiver zu nutzen.

Übrigens: Die Modelle iPhone 7/8 bzw. 7 Plus, 8 Plus und X sind wasserdicht. Sie sollten damit nicht unbedingt eine Runde Schwimmen gehen, aber etwas Regen hält das Gerät locker aus. Die vorherigen Modelle waren nicht wasserdicht, was Apple mit dem Vorhandensein des Klinkensteckers für die Kopfhörer begründet hat. Die neueren Modelle (ab Version 7) verfügen nur noch über einen Lightning-Anschluß an der Unterseite. Dort können entweder die Kopfhörer oder das Ladekabel angebracht werden. Aber dafür haben diese Modell zwei Lautsprecher für satten Stereosound.

!

# <span id="page-12-0"></span>Die Tasten

Damit Sie das iPhone effektiv bedienen können, ist es wichtig, die Funktionen der Tasten zu kennen. Wir sehen uns also zuerst die Tasten am Gehäuse des iPhone an. Das iPhone hat insgesamt fünf – das iPhone X nur vier – Tasten mit unterschiedlichen Funktionen:

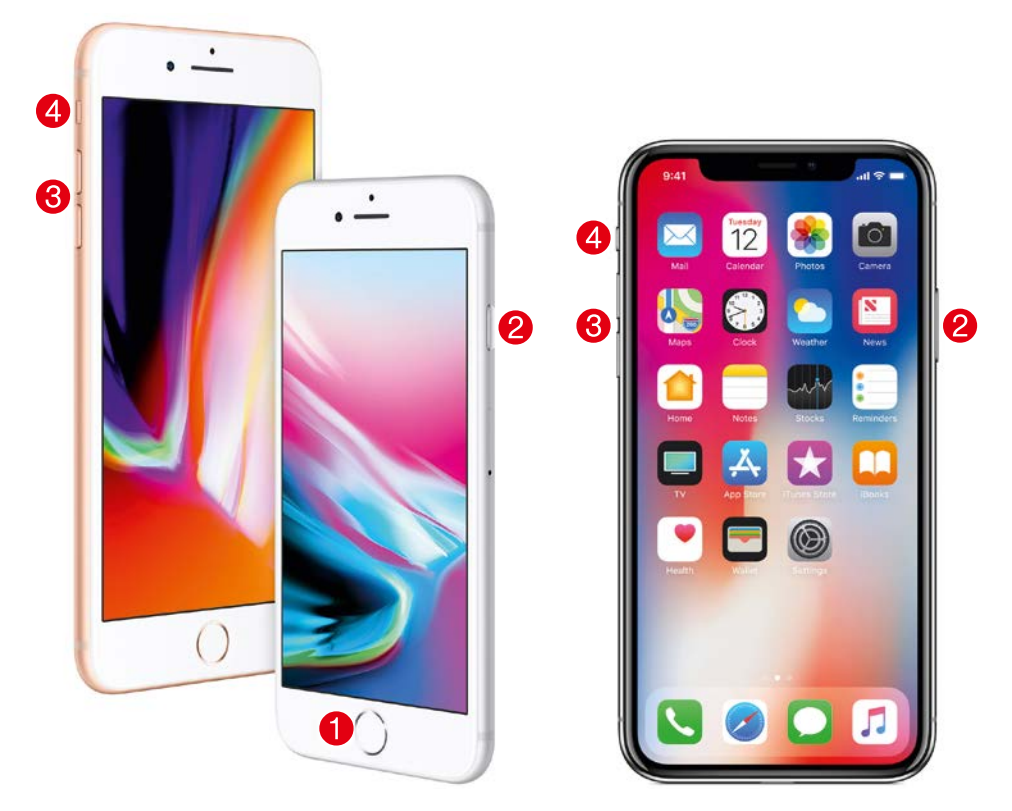

*Die verschiedenen Tasten des iPhone 8 (links) und iPhone X (rechts). (Fotos: Apple)*

1 Eine der wichtigsten Tasten ist die *Home-Taste* (nicht beim iPhone X). Sie enthält nicht nur den Sensor für die Touch ID zum Entsperren per Fingerabdruck, sondern wird zum Aufwecken des iPhone und zum Aufrufen des Home-Bildschirms verwendet. Jedes Mal, wenn Sie diese Taste drücken, verlassen Sie die aktuelle App und gelangen zum Home-Bildschirm zurück. Ein zweifaches Drücken hintereinander öffnet die Multitaskingleiste zum Wechseln der App bzw. zum Beenden einer App. Ein zweifaches leichtes Tippen (ab iPhone 6 und neuer) auf die Home-Taste verschiebt den ganzen Home-Bildschirm nach unten, damit Sie die Apps leichter mit einer Hand erreichen können (*Einhandmodus*). Sie sehen, die Taste hat es wirklich in sich.

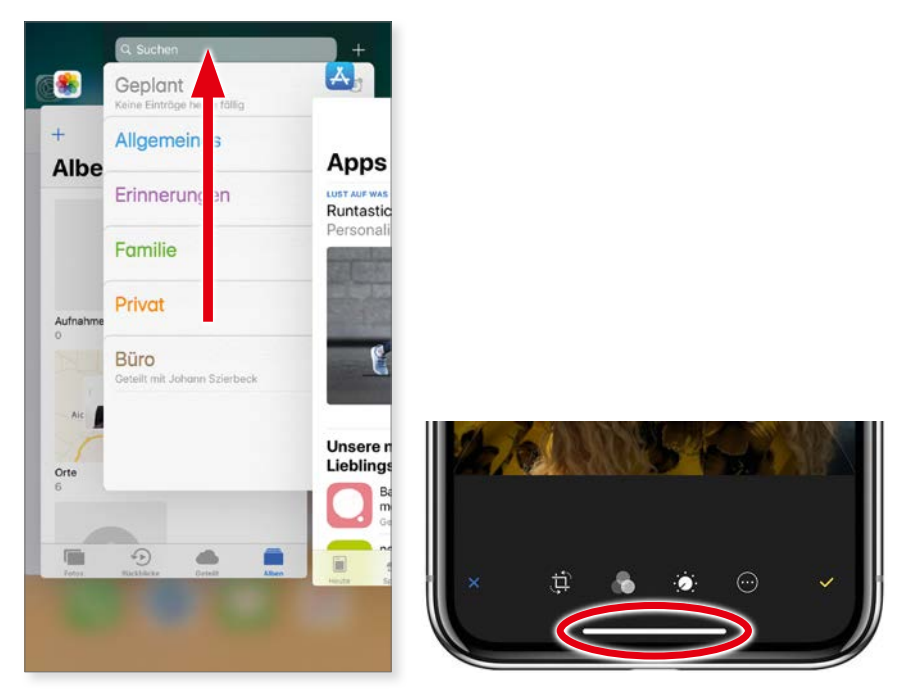

*Doppeltes Antippen der Home-Taste zeigt alle geöffneten Apps nebeneinander an (links). Beim iPhone X ziehen Sie die Linie von unten in die Bildschirmmitte und halten diese ein wenig fest (rechts). Oder wischen Sie auf der weißen Linie nach links oder rechts, um zu anderen Apps zu gelangen. Die Linie am unteren Rand des iPhone X ist in allen Apps verfügbar und bringt Sie – ähnlich der Home-Taste – wieder zum Home-Bildschirm zurück.*

Sie können so rasch zu einer anderen App wechseln. Es werden jeweils drei Apps gezeigt. Durch Wischen nach links oder rechts kommen alle anderen zum Vorschein. Ziehen Sie eine App nach oben, um sie komplett zu beenden. Die App kann hernach wieder gestartet werden. Mit etwas Übung können Sie mit drei Fingern gleichzeitig drei Apps gemeinsam beenden.

Die Modelle 7/8 bzw. 7 Plus/8 Plus verfügen über keine mechanische Home-Taste mehr. Hier kann der Klickwiderstand per Software eingestellt werden.

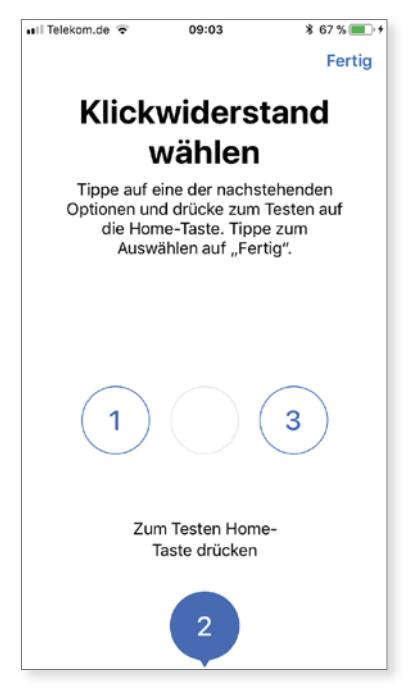

*Ab dem 7er Modell kann die Vibrationsrückmeldung der Home-Taste per "Einstellungen –> Allgemein –> Home-Taste" eingestellt werden.*

- **2** Die zweite wichtige Taste ist die *Seitentaste*. Diese Taste haben Sie bereits in Kapitel 1 kennengelernt. Damit wird das iPhone ein- und ausgeschaltet sowie in den Stand-by-Modus versetzt und auch wieder aufgeweckt. Je nach iPhone-Modell ist diese Taste entweder oben (iPhone SE) oder rechts (ab iPhone 6/6s) am Gehäuse. Alternativ können Sie ein iPhone auch via *Einstellungen –> Allgemein –> Ausschalten* herunterfahren. Wenn Sie ein iPhone X haben wird durch Drücken der Seitentaste Siri aktiv.
- <sup>3</sup> Die Tasten *Lauter* und *Leiser* befinden sich auf der linken Seite. Sie regeln natürlich die Lautstärke (Klingelton, Musik, sonstige Töne) des iPhone. Allerdings werden sie auch beim Fotografieren verwendet und ersetzen in der App *Kamera* die Funktion des Auslösers. Mithilfe dieser beiden Tasten können Sie beim Fotografieren ganz bequem nur eine Hand verwenden.
- 4 Die Taste *Stummschalten* deaktiviert die Tonausgabe bzw. aktiviert den Vibrationsalarm. Ist die Taste unten, ist das iPhone stummgeschaltet. Sie können dies auch an einer kleinen roten Fläche in der Taste erkennen.

# <span id="page-15-0"></span>Code, Touch ID und Face ID

Das Erste, was Sie bei Ihrem iPhone einstellen sollten, ist der Code und die Touch ID oder Face ID. Beides kann bereits bei der Installation des Systems konfiguriert werden (siehe Kapitel 1 ab Seite 14). Falls Sie dies noch nicht gemacht haben, sollten Sie es unbedingt nachholen. Mit dem Code können Sie Ihr iPhone automatisch sperren, sobald es in den Ruhezustand geht. Außerdem wird der Code für einige Sicherheitsfunktionen des iPhone verwendet. Sollte Ihr iPhone einmal gestohlen werden oder verloren gehen, kann der Dieb bzw. Finder es nur mit dem richtigen Code entsperren und nutzen.

Zusätzlich zum Code kann auch Touch ID/Face ID zum Entsperren verwendet werden. Die iPhone-Modelle ab iPhone 5s besitzen im Home-Button einen Fingerabdrucksensor. Ist Touch ID eingerichtet, reicht es aus, mit dem Finger auf den Home-Button zu tippen, um das iPhone zu entsperren. Möchten Sie das iPhone entsperren, ohne den Button zu drücken, sollten Sie die Funktion *Zum Öffnen Finger auflegen* aktivieren (*Einstellungen –> Allgemein –> Bedienungshilfen –> Home-Taste*).

Außerdem kann die Touch ID auch zum Einkaufen im iTunes-, App- und iBooks-Store verwendet werden. Der Code und die Touch ID können in den *Einstellungen* bei *Touch ID & Code* konfiguriert werden. Beim iPhone X übernimmt die Gesichtserkennung (Face ID) die Funktionen, die in den Vorgängermodellen der Fingerabdrucksensor inne hatte. Über die TrueDepth Kamera für Gesichtserkennung oben mittig im iPhone X, wird Ihr Gesicht dreidimensional vermessen und dient so zur Identifizierung.

! Falls Sie beim Einrichten des iPhone bereits einen Code vergeben haben, müssen Sie diesen nun hier eingeben, um die Funktionen zu öffnen bzw. die Einstellungen zu ändern.

Haben Sie beim Einrichten des iPhone weder einen Code noch Touch ID/ Face ID eingerichtet, gelangen Sie sofort zu den *Einstellungen*. Zuerst wollen wir einen Code konfigurieren.

#### <span id="page-16-0"></span>Code einrichten

Tipp en Sie zuerst auf *Code aktivieren*. Standardmäßig können Sie einen sechsstelligen numerischen Code angeben. Wenn Sie allerdings auf *Codeoptionen* tippen, können Sie die Art auch auf einen alphanumerischen, einen eigenen oder einen vierstelligen numerischen Code ändern.

! Beachten Sie bitte: Je länger und komplizierter (alphanumerisch) der Code ist, desto schwerer haben es Diebe, ein geschütztes iPhone zu entsperren.

| SIM fehlt                                                                                                    | 09:07 | <b>* 93 % am</b> | SIM fehlt             | 09:07                          | <b>* 93 % mm</b> | SIM fehlt | 09:07                                 | <b>*93%</b> |
|----------------------------------------------------------------------------------------------------|-------|------------------|-----------------------|--------------------------------|------------------|-----------|---------------------------------------|-------------|
| <einstellungen codesperre<="" td=""><td></td><td></td><td></td><td>Code sichern</td><td>Abbrechen</td><td></td><td>Code sichern</td><td>Abbrechen</td></einstellungen> |       |                  |                       | Code sichern                   | Abbrechen        |           | Code sichern                          | Abbrechen   |
| TOUCH ID VERWENDEN FÜR:                                                                                                    |       |                  |                       |                                |                  |           |                                       |             |
| iPhone entsperren                                                                                                    |       |                  |                       | Neuen Code eingeben            |                  |           | Neuen Code eingeben                   |             |
| iTunes & App Store                                                                                                    |       |                  | 0                     | $0000$                         | $\circ$          |           | $\circ$<br>$\circ$ $\circ$<br>$\circ$ | $\odot$     |
| FINGERABDRÜCKE                                                                                                    |       |                  |                       |                                |                  |           |                                       |             |
| Fingerabdruck hinzufügen                                                                                                    |       |                  |                       |                                |                  |           |                                       |             |
| Code aktivieren                                                                                                    |       |                  | 1                     | Codeoptionen<br>$\overline{2}$ | 3                |           | Eigener alphanumerischer Code         |             |
| Code ändern                                                                                                    |       |                  |                       | <b>ABC</b>                     | DEF              |           | Eigener numerischer Code              |             |
|                                                                                                    |       |                  | $\overline{4}$<br>GHI | 5<br>JKL                       | 6<br>MNO         |           |                                       |             |
| Code anfordern                                                                                                    |       | Nach 4 Stunden > | 7<br>PORS             | 8<br>TUV                       | 9<br><b>WXYZ</b> |           | Vierstelliger numerischer Code        |             |
|                                                                                                    |       |                  |                       | $\mathbf 0$                    | $\circledcirc$   |           | Abbrechen                             |             |

*So richten Sie den Code für das Entsperren ein.*

Haben Sie sich für eine Code-Art entschieden, müssen Sie den Code zweimal nacheinander eintippen. Der Code ist nun aktiv und kann zum Entsperren des iPhone verwendet werden.

! Wollen Sie den Code zu einem späteren Zeitpunkt ändern, dann rufen Sie wieder die Einstellungen auf und wählen die Funktion **Code ändern**. Danach müssen Sie zuerst den alten und anschließend den neuen Code eintippen.

#### Touch ID

Touch ID ist eine weitere Sicherheitsfunktion von iOS, um das iPhone zu entsperren oder Einkäufe in den Stores durchzuführen. Falls Sie beim Einrichten des iPhone Touch ID nicht eingerichtet haben oder einen zweiten Fingerabdruck <span id="page-17-0"></span>verwenden wollen, müssen Sie die *Einstellungen* und dort *Touch ID & Code* öffnen. Dort finden Sie dann die Option *Fingerabdruck hinzufügen* <sup>1</sup>. Jetzt müssen Sie nur noch die Anweisungen auf dem Display befolgen.

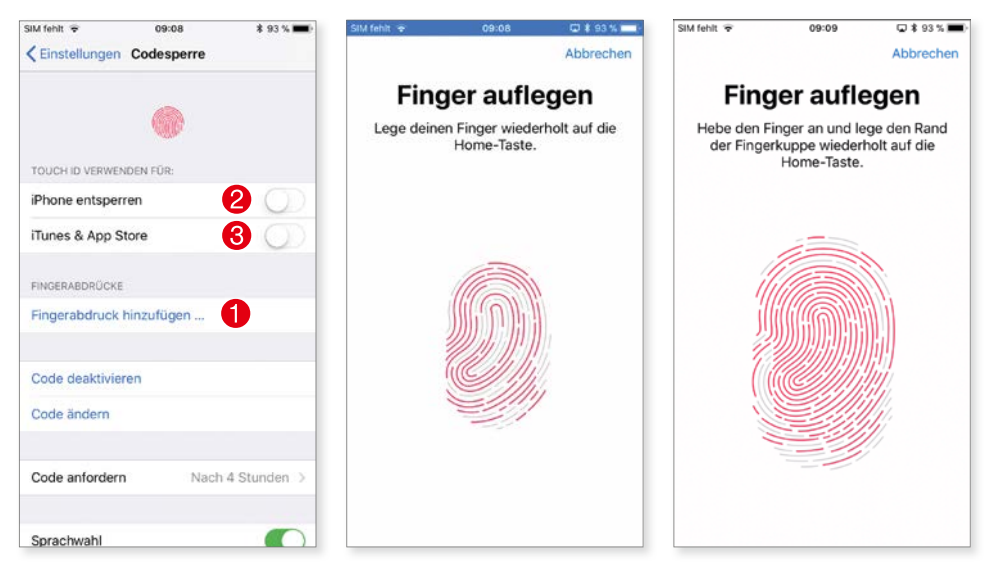

*Eine Schritt-für-Schritt-Anleitung führt Sie durch das Hinzufügen eines Fingerabdrucks.*

Nach erfolgreichem Abschluss lassen Sie noch weitere Fingerabdrücke (maximal fünf) hinzufügen, die Sie zur Unterscheidung auch benennen können. Als Nächstes müssen Sie nun entscheiden, wofür Touch ID verwendet werden soll. Sobald Sie einen Fingerabdruck hinzugefügt haben, ist standardmäßig die Option *iPhone entsperren* 2für Touch ID aktiviert. Jetzt können Sie noch zusätzlich *iTunes & App Store* 3 einschalten, damit Sie per Fingerabdruck in den Stores einkaufen können. Natürlich können Sie Fingerabdrücke wieder löschen: Tippen Sie dazu auf einen Fingerabdruck und wählen anschließend *Fingerabdruck löschen*.

#### Face ID

Damit die Gesichtserkennung tadellos funktioniert, hat Apple beim iPhone X eine Menge Technik eingebaut.

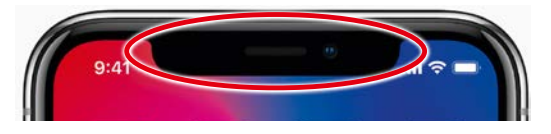

*Alle technischen Elemente für die Gesichtserkennung sind auf der Vorderseite des iPhones oben mittig eingebaut.*